**Member Services 05 November 2020**

# FAL Online FAQs (members)

# SYSTEM ACCESS

## **How do I access FAL online?**

Members who use the current Members Access system will continue to access FAL online from your account at [https://secure.lloyds.com](https://secure.lloyds.com/) or [click here](https://societyoflloyds.eu.auth0.com/samlp/GyfqbvfCp0pThuy7lgzi0DhUQMWG0llM)

Members who use the current members Access System will be able to access both the old and new systems for a limited period of time

Members who do not use the current Members Access system will need to register their interest by email to [FALonline@lloyds.com](mailto:FALonline@lloyds.com) and the application form will be emailed to you for completion along with a guide to registering at Lloyds.com, at which time details of how to access the system will be provided

### **What internet browser should I use to access FAL online?**

The internet browsers supported are Safari, Chrome, Firefox, Internet Explorer and Edge.

## **Can I access FAL online from other devices?**

FAL online is not currently configured for iPads or mobile phones. Further enhancements are scheduled during 2021 to include other devices.

## **When is the FAL online system available?**

The system will be available for the maximum time possible each day. There may be a period of down time to each day for maintenance and this will be kept to a minimum

# SYSTEM FUNCTIONS

# **What information is available to view in FAL online?**

You can view your profile which includes your personal details and funding requirements. You can also view your Funds at Lloyd's valuation. Transaction details are not currently available. These will follow in the coming months as FAL online is developed further.

## **Is the information real time?**

The information available within FAL online is at close of business on the previous working day. Further system enhancements are scheduled during 2021, after which the information will be real-time.

## **What should I do if some of the information displayed is incorrect?**

If any the information displayed is incorrect, please email [falonline@lloyds.com](mailto:falonline@lloyds.com) and we will investigate it.

## **Can I give my Investment adviser access to this information?**

If you have a discretionary agreement with an Investment Advisor in respect of your Funds at Lloyd's, they may already have access to your fund holding information. If they do not, they should email [FALonline@lloyds.com](mailto:FALonline@lloyds.com) and request access.

## **Can I give my Accountant access to this information?**

Access for accountants is not yet available. We will let you know when this service is ready to use.

#### **Can I amend my personal details online?**

At present you are unable to amend your personal details. However further system enhancements are scheduled during 2021, after which you will be able to update some details. We will provide further information on how to do this when the functionality is available.

### **I cannot see details for all of the Members I am connected to.**

Please email [FALonline@lloyds.com](mailto:FALonline@lloyds.com) with details and we will investigate why you cannot see all of the members you are connected to.

#### FAL VALUATIONS

#### **How do I view my Valuation?**

From the Home screen click on Funds at Lloyd's and your valuation will be displayed on screen.

#### **How do I customise my valuation report?**

On the screen that displays your Funds at Lloyd's click on the cog at the right of the screen, this will display a series of additional fields that you can drag onto the display and place at the appropriate position in the display. You can remove fields by clicking on the cog and dragging unwanted fields back to the box on the right side of the screen. You can change the order in which the fields appear on the screen by clicking and dragging the field to the appropriate position.

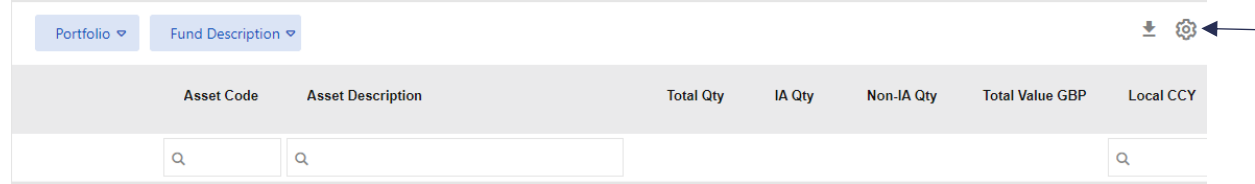

#### **Changes made to the format of my on screen valuation have not been retained**

After you have made changes to the format of your valuation you must click 'Save' on the box at the right of screen to ensure the new format is retained.

## **What historical valuations are available?**

A valuation for the last working day of each month is available for the last 10 years.

#### **How are quantities and prices displayed?**

Quantities are displayed to 2 decimal places and prices are displayed to 5 decimal places. In instances where a holding has more than 2 decimal places the value displayed may not equal holding times price but is the correct value for the holding.

## **What happens if I select a future valuation date?**

If a future valuation date is requested no data will be displayed

#### **How are Interavailable holdings displayed?**

A donor member will see the interavailable holdings and values along with details of the recipient member in the 'IA funds' section of the valuation. They will see the interavailable funds again in the 'own funds' section of the valuation, and to avoid a double valuation count, these holding have a zero value.

A recipient member will see the interavailable holdings and values in the 'IA fund' section of their valuation along with details of the donor member.

#### **Can I see my transactions?**

Transactions are not yet available to view in FAL online. Current users of Members Access can continue to view transactions using that platform

#### **Can I download my valuation to my own device?**

Yes, you can download your valuation in excel format to your own device.

## **In what format are the valuations download?**

The valuations are downloaded in Microsoft excel format (.xlsx).

#### **How do I download my valuation report onto my own device?**

On the screen that displays your Funds at Lloyd's click on the down arrow at the right of the screen next to the cog. This will open the valuation in excel format and you can save it to your own device.

### SECURE MESSAGING

## **How do I know Lloyd's Member Services have sent a message or document to my portal within FAL online?**

You will receive an email, to the email address you used to register for FALonline, to alert you to the documents waiting to be viewed.

### **How do I access the Secure Messaging area of FAL online?**

Click on the envelope symbol at the top right hand side of the screen and this will take you to the secure messaging area. From here you can view messages sent to you, compose new messages to Member Services and attach documents to your message.

## DOCUMENT EXCHANGE

## **How do I view any documents that have been sent to my portal within FAL online?**

You can view your latest documents on the Home page and click on SEE ALL to view all of your documents. Alternatively, you can click on 'Documents' at the top of the home screen and select **'**Document View'

#### **How do I view documents within a specific timescale?**

From the home screen click on 'Documents' at the top of the page and select 'Document View'. You will now be able to search on documents by type and specify the date range of the documents you wish to view.

### **Why have no documents been displayed for the timescale specified?**

Check that the 'From' and 'To' dates have been entered correctly. If an incorrect date range has been entered (e.g. 'From' date is later than the 'To' date) no documents will be displayed. No error message is generated at present to advise of an incorrect date range.

### **How do I send a document to Member Services?**

Documents can be sent to Member Services by attaching them to a secure message as detailed in the question above relating Secure Messaging.

They can also be sent using the document upload facility by clicking 'Documents' on the top of the home page and select 'Document Upload. There is a prompt to help you upload your file and assign information to direct the document to the appropriate team in Member Services. Once you have completed this click 'Save'.

### **What types of files can I send to Member Services?**

Documents attached to emails or uploaded using the document facility can be in the following formats:

.jpg. png .gif .doc .docx .xlsx. .ppt .pptx .mdb .pdf .zip .wav .mp3

Please note .xls (Microsoft Excel 97-2003) documents are not supported and cannot be uploaded.